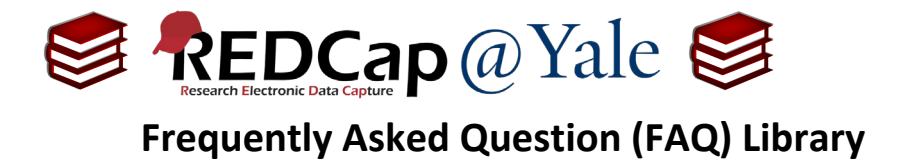

*How do I set up longitudinal events?*

*I want to collect data at multiple timepoints.*

If your project contains instruments used to collect data at numerous timepoints, you will want to enable your project as a **Longitudinal Project**. An example of a project well-suited for a longitudinal design is one that involves recurring assessments at pre-defined visits.

This FAQ will describe how to setup a Longitudinal project. This procedure requires that users have '**Project Design and Setup**' privileges. To learn more about user privileges, see **FAQ: USER RIGHTS.**

To set up a longitudinal project:

1. Go to the Project Setup page.

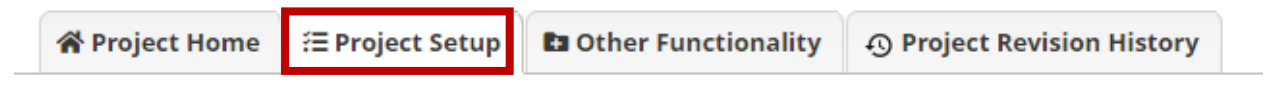

2. Under '**Main Project Settings**', enable the **'Use longitudinal data collection with defined events?**' setting.

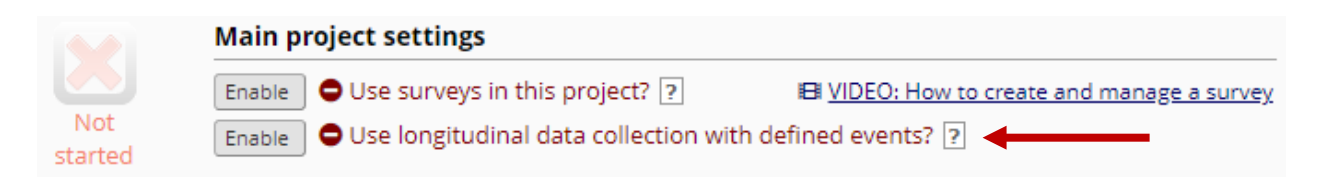

- 3. After you enabled your project for longitudinal data collection, a new section will be available that allows you to: (a.) Define events and (b.) Designate or assign instruments to events.
- 4. To define events:
	- a. Under '**Define your events and designate instruments for them**' click on '**Define My Events**.'

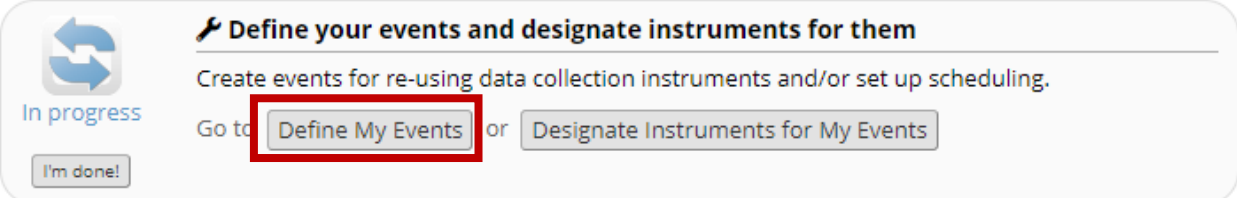

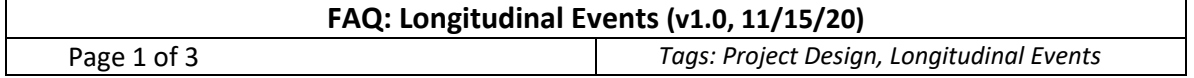

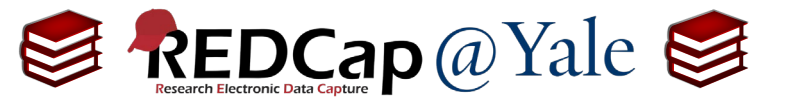

## **Frequently Asked Question (FAQ) Library**

- b. The Define **My Event** page allows you to add events and arms to the project.
	- i. If you are using 1 arm, by default the event names will end in  $\alpha$ rm 1.
	- ii. Click on the pencil icon if you want to re-name the default *Event 1*. Once you have finished, click '**save**'.
- c. To add additional events, type the event name in the text field then click '**Add new event**.' Repeat for each event.
	- i. Once events have been added, you can change their order by dragging and dropping the event using the up-down arrow icon on the far left for a given row in the table.
	- ii. Use the delete button  $\mathbf{\hat{x}}$  to remove an event from the schedule.

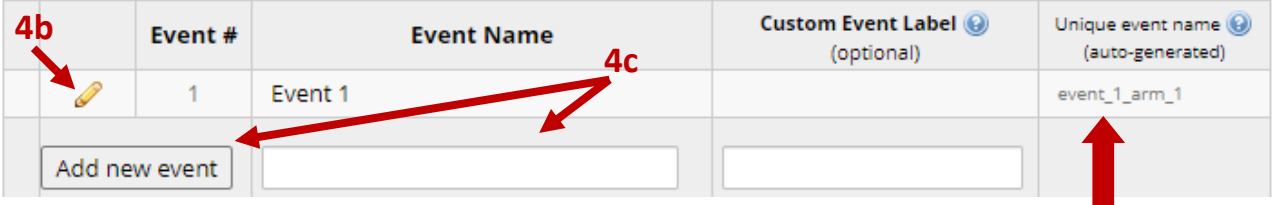

**Pro Tip:** Unique event names are automatically generated by REDCap and can be located here. When setting up calculation, branching logic and piping in longitudinal project, you will need to specify fields and events. Remember to pre-pend the unique event name enclosed within square brackets to your variable name.

## **[unique\_event\_name][variable\_name]**

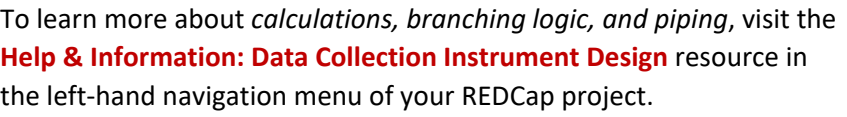

**Help & Information Q** Help & FAO **El** Video Tutorials G Suggest a New Feature

## 5. To designate or assign instruments to events:

a. Click on the '**Designate Instruments for My Event**s' tab located at the top of the page. Then click '**Begin Editing**' to assign instruments to each event

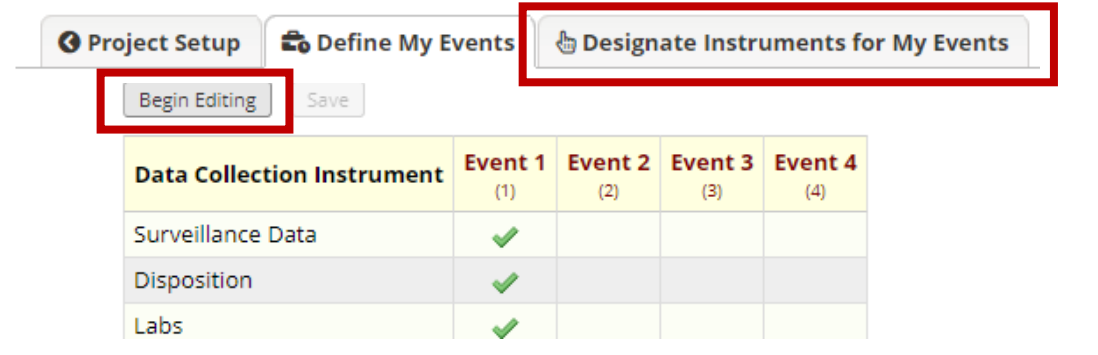

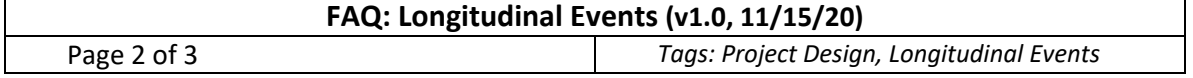

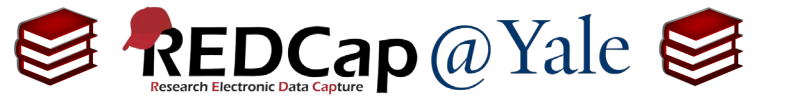

## **Frequently Asked Question (FAQ) Library**

6. Select the instruments that are to be assigned to events by ticking the corresponding boxes and then click '**Save**'.

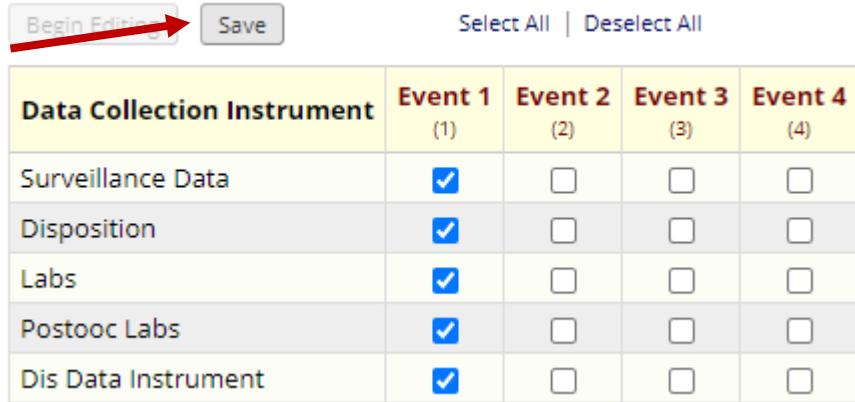

**Pro Tip**: If you have API rights, you can quickly access the unique event names under the API tab. These unique event names can be used in branching logic, and even more advanced features like smart variables can be used to control when a question is visible to a participant.

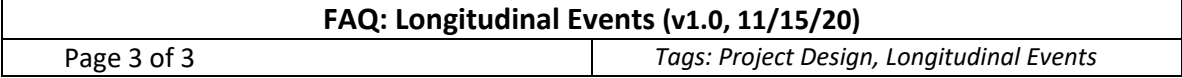